Private Catalog [\(https://cloud.google.com/private-catalog/\)](https://cloud.google.com/private-catalog/) Documentation (https://cloud.google.com/private-catalog/docs/) [Guides](https://cloud.google.com/private-catalog/docs/)

## Sharing a catalog

In this guide, you learn how to share a catalog with users. After you create a catalog [\(https://cloud.google.com/private-catalog/docs/create-catalog\)](https://cloud.google.com/private-catalog/docs/create-catalog), and add either a link-based [\(https://cloud.google.com/private-catalog/docs/link-based-solution\)](https://cloud.google.com/private-catalog/docs/link-based-solution) or Cloud Deployment Manager template-based (https://cloud.google.com/private-catalog/docs/dm-based-solution) solution, you can share Private Catalog solutions with your users.

## Before you begin

- End users can only see catalogs that are shared to the organization, folder, or project that the end user has access to. Make sure to share the catalog to a place in the hierarchy that your user can access.
- The end user needs either the roles/cloudprivatecatalog.consumer IAM role or a viewer IAM role for the relevant organization, folder, or project. Most end users access Private Catalog using the viewer IAM role.

## Share a catalog

To share a catalog:

1. Go to the Cloud Console Private Catalog [\(https://console.cloud.google.com/project/\\_/catalog\)](https://console.cloud.google.com/project/_/catalog) page.

<mark>GO TO THE PRIVATE CATALOG PAGE</mark> (HTTPS://CONSOLE.CLOUD.GOOGLE.COM/PROJECT/\_/CATAL

2. Click **Manage solutions**.

- 3. From the list of catalogs, select the checkbox next to the catalog that you want to share.
- 4. Click the more options (ellipsis) button.
- 5. Click **Share Catalog**.

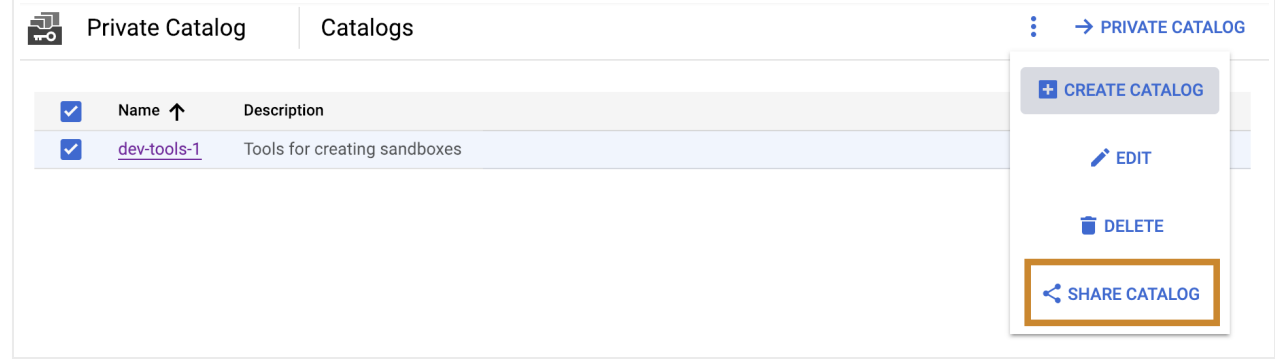

6. From the dropdown menu, select a folder, organization, or project that you want to share the catalog with, and then click **Select**.

If you're sharing a catalog with a new project, the end user is prompted to enable the Cloud Deployment Manager API and the Private Catalog API when launching a solution.

## Next steps

Viewing and launching a solution [\(https://cloud.google.com/private-catalog/docs/view-and-launch\)](https://cloud.google.com/private-catalog/docs/view-and-launch).

Except as otherwise noted, the content of this page is licensed under the Creative Commons Attribution 4.0 License [\(https://creativecommons.org/licenses/by/4.0/\)](https://creativecommons.org/licenses/by/4.0/)*, and code samples are licensed under the Apache 2.0 License* [\(https://www.apache.org/licenses/LICENSE-2.0\)](https://www.apache.org/licenses/LICENSE-2.0)*. For details, see our Site Policies* [\(https://developers.google.com/terms/site-policies\)](https://developers.google.com/terms/site-policies)*. Java is a registered trademark of Oracle and/or its aliates.*

*Last updated December 4, 2019.*